## Общая характеристика

текстового процессора.

• Текстовый редактор - приложение для обработки текстовой информации.

простые текстовые редакторы позволяют редактировать текст, а так же осуществлять простейшее форматирование шрифта.

• Текстовый процессор - это более совершенные текстовые редакторы, имеющие широкий спектр возможностей по созданию документов (вставка списков, таблиц, графиков, формул и т.д.)

### Знакомство с

# Microsoft Word 2013.

Вопросы для самостоятельной работы

- 1. Лента. Встроенные вкладки ленты.
- 2. Запуск Microsoft Word
- 3. Компоненты окна Microsoft Word

#### Начало работы с Microsoft Word 2007

Microsoft Office Word 2013 является популярнейшей прикладной программой для создания и обработки текстовых документов, которая обладает множеством возможностей настольной издательской системы по работе с текстами различной структуры и сложности. Интерфейс пользователя Word 2013 существенно отличается от интерфейсов Word 97 - 2003.

Основу среды Word 2013 составляют визуальные средства (команды в виде кнопок, полей для ввода информации или меню), расположенные на Ленте, для управления содержимым документа в процессе его создания и обработки. Среда Word 2013 разработана с учетом всех этапов процесса создания документа: ввода текста, редактирования, форматирования и так далее, что обеспечивает эффективную работу с приложением. Лента состоит из вкладок, которые содержат такие элементы управления пользовательским интерфейсом как группы и команды.

Необходимо отметить, что Лента состоит из 9 стандартных встроенных вкладок, корешки которых отображаются в окне приложения Word 2013: Главная, Вставка, Разметка страницы, Ссылки, Рассылки, Рецензирование, Вид, Разработчик и Надстройка. По умолчанию открывается только 7 встроенных вкладок. Дополнительно можно активизировать встроенную вкладку "Разработчик". Для этого необходимо щелкнуть на кнопке "Настройка панели быстрого доступа" расположенной справа от панели.

#### *НачаǺǽ ǿабǽȁы Ȁ Microsoft Word 2007*

В открывшемся меню надо выбрать "Другие команды", откроется окно "По умолчанию для шаблона", в котором, щелкнув на команде Основные, можно установить флажок: Показывать вкладку "Разработчик" на ленте. Еще одна вкладка "Надстройка" появляется на ленте лишь после загрузки надстройки прежних версий Word.

Кроме того, в Word 2007 применяются контекстные группы вкладок, которые появляются на Ленте при работе с определенным объектом в документе, например, при работе с рисунками, таблицами и т.д.

На ленту можно также добавить свою (пользовательскую) вкладку с группой команд или создать собственную ленту с вкладками. Для этого необходимы знания основ языка программирования VBA и разметки XML.

#### Начало работы с Microsoft Word 2007

Запустить приложение Word 2013 можно одним из способов:

- $$ Word 2013;
- $\blacktriangleright$  щелкнуть на пиктограмме Microsoft Office Word 2013, размещенной на панели быстрого запуска;
- $✓$  дважды щелкнуть на ярлыке приложения Microsoft Office Word 2013 на рабочем столе.

Кроме того, запустить Word 2013 можно, открыв один из документов (файлов) Word 2013.

#### Начало работы с Microsoft Word 2013

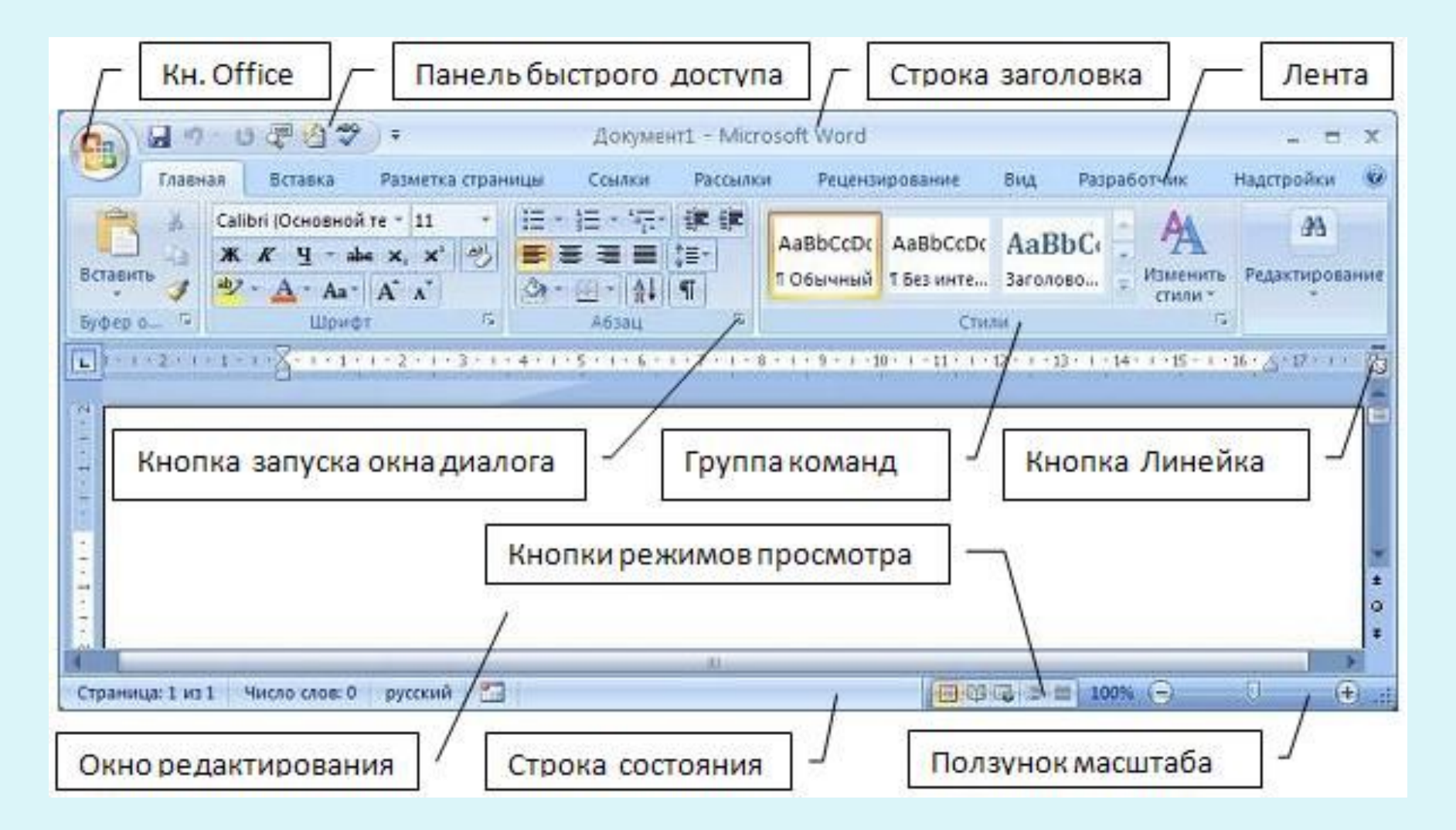

#### *НачаǺǽ ǿабǽȁы Ȁ Microsoft Word 2013*

При запуске программы Word 2013 открывается окно приложения (Рисунок 1), в окне документа (в окне редактирования) которого отображается пустой Документ 1. По умолчанию приложение открывается на вкладке Главная, на которой отображаются все требуемые средства для ввода текста или вставки текста из буфера обмена, его редактирования и форматирования.

Если в Word 2013 открыть несколько документов, то каждый документ открывается в своем окне. Переход между окнами осуществляется при помощи программных кнопок на панели задач или с помощью команды "Перейти в другое окно" на вкладке Вид.

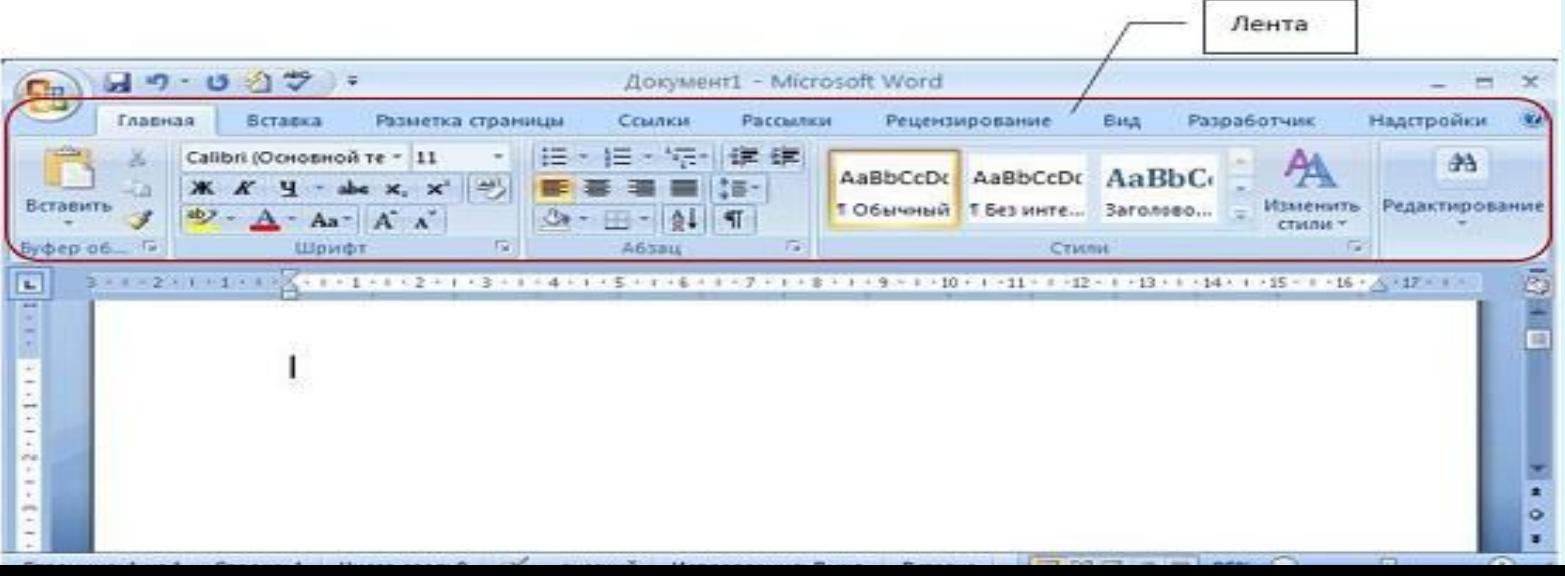

#### *НачаǺǽ ǿабǽȁы Ȁ Microsoft Word 2013*

По умолчанию все документы в Word создаются на основе шаблона Обычный (Normal.dotm). Составной частью шаблонов являются стили. Стиль как элемент шаблона предназначен для внешнего оформления документа и его абзацев.

Шаблон Normal.dotm определяет основную структуру документа и содержит настройки документа, а текст вводится в стиле Обычный (Экспресс-стиль), в котором установлены основные параметры форматирования абзаца: шрифт -(Calibri - по умолчанию) + Основной текст, выравнивание символов - По левому краю, междустрочный интервал - множитель 1,15 ин., интервал После абзаца - 10 пт., Запрет висячих строк.

Экспресс-стили — это наборы различных вариантов форматирования, которые отображаются в виде эскизов в коллекции экспресс-стилей. При наведении указателя мыши на эскиз экспресс-стиля можно увидеть, как выделенный фрагмент текста или абзац, в котором установлен курсор, примет выбранное форматирование.

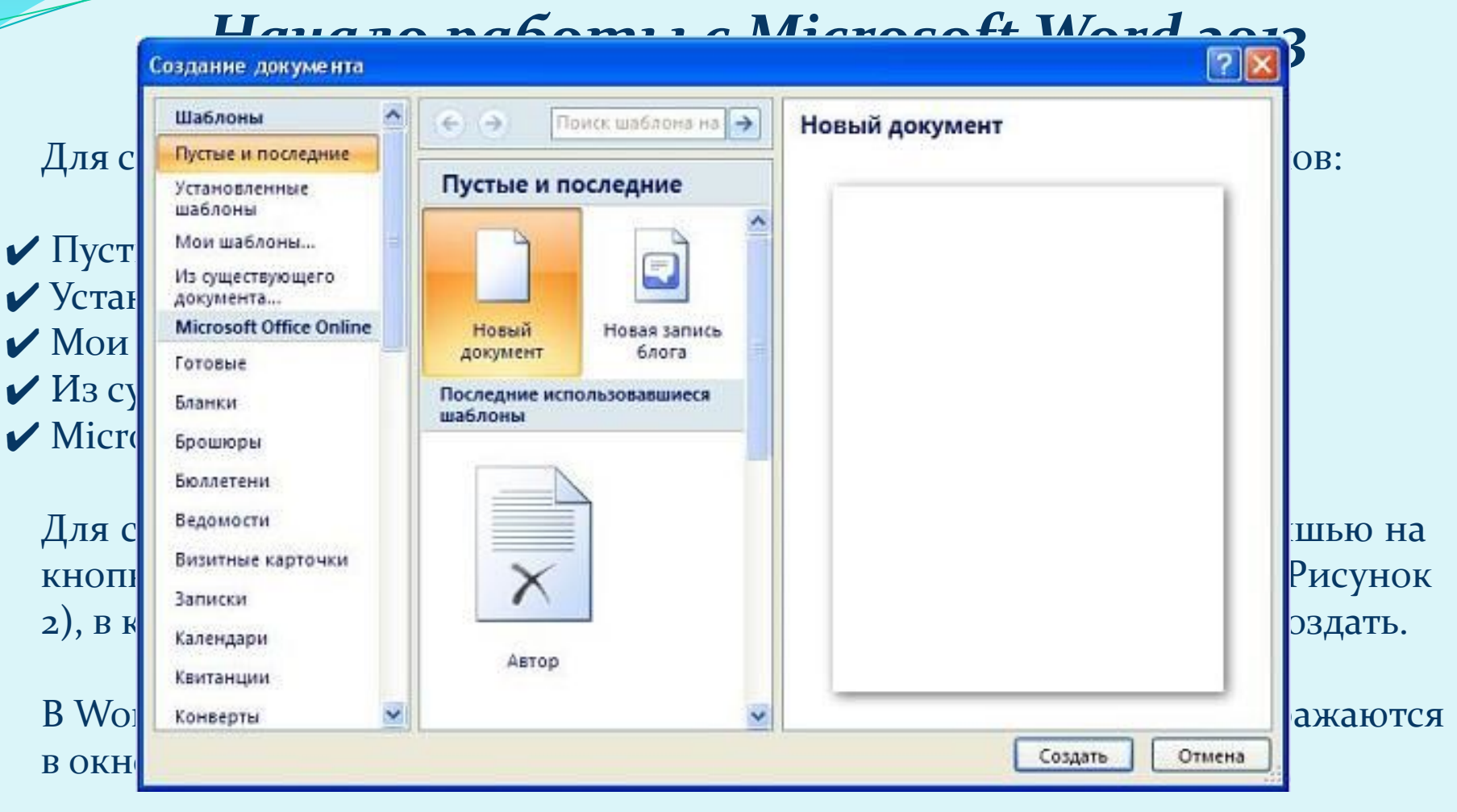

Рисунок 2

#### Интерфейс Microsoft Word 2013 **Лента**

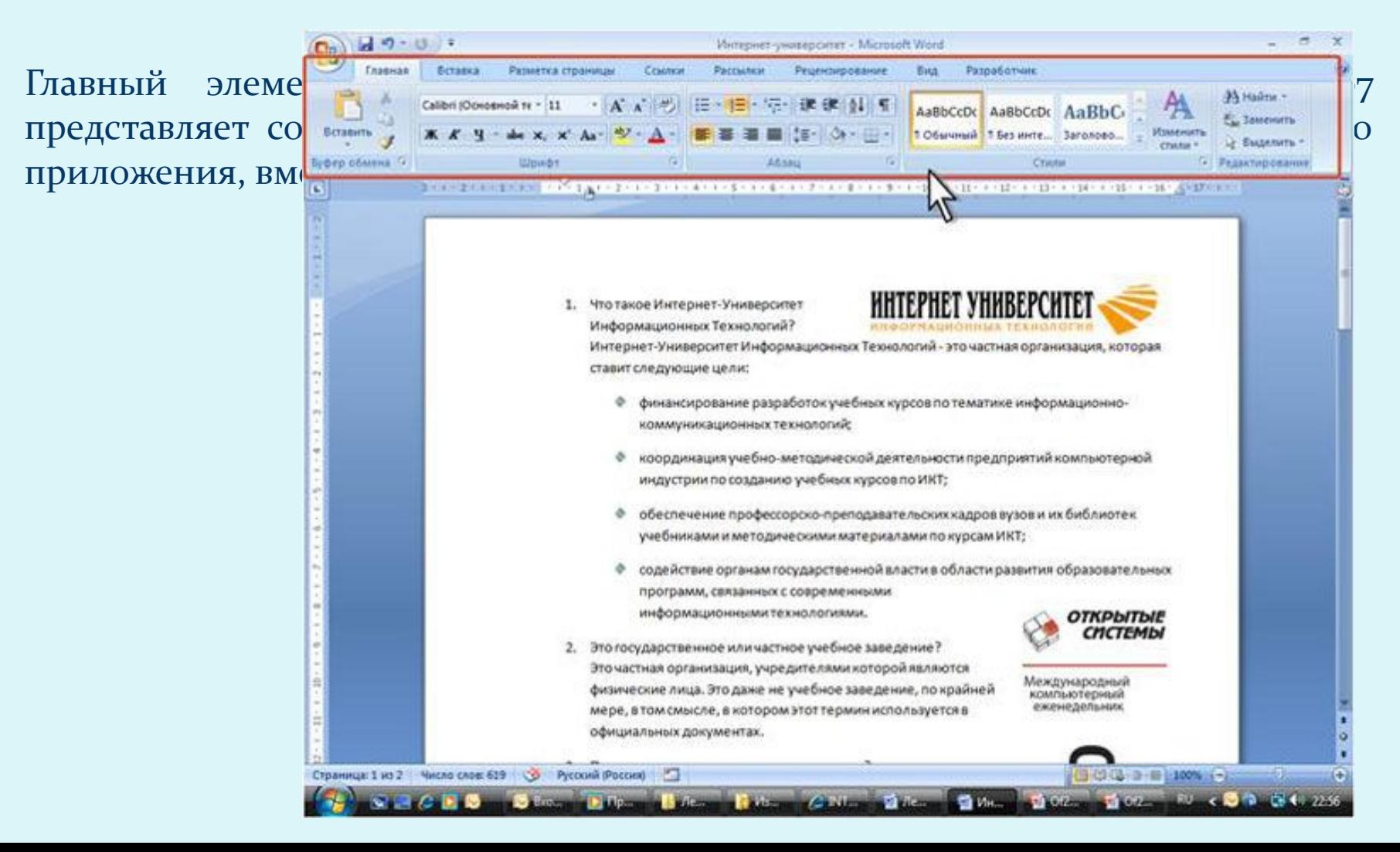

#### Начало работы с Microsoft Word 2013 **Лента**

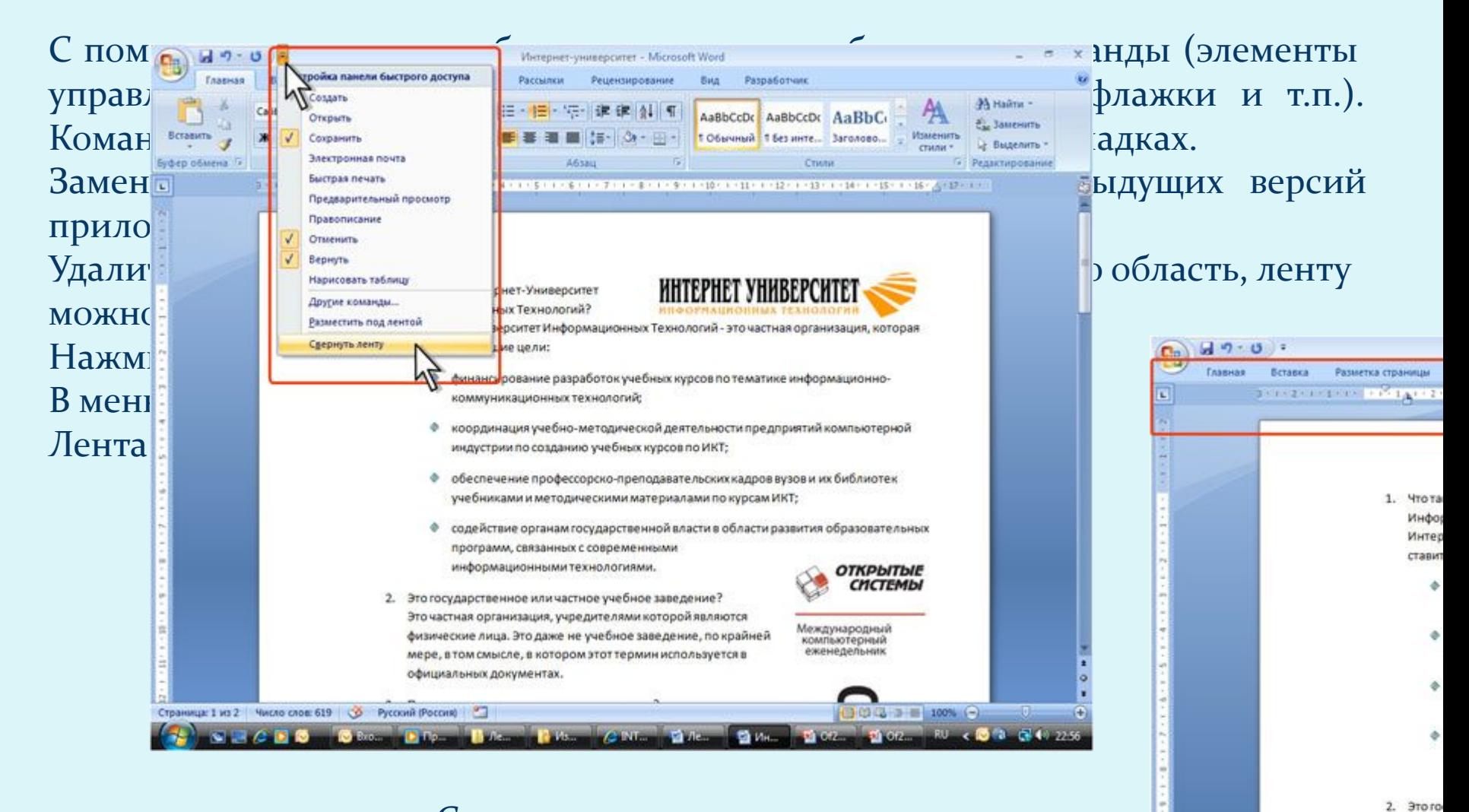

#### $\Gamma$ DODAUUDALULO TOLUTT

#### Интерфейс Microsoft Word 2013 **Лента**

Для использования ленты в свернутом состоянии щелкните по названию нужной вкладки, а затем выберите параметр или команду, которую следует использовать. Например, при свернутой вкладке можно выделить текст в документе Word, щелкнуть вкладку Главная и в группе Шрифт выбрать нужный размер шрифта. После выбора размера шрифта лента снова свернется. Чтобы быстро свернуть ленту, дважды щелкните имя активной вкладки. Для восстановления ленты дважды щелкните вкладку.

Чтобы свернуть или восстановить ленту, можно также нажать комбинацию ǹǺǯDZǷȇ **Ctrl + F1**.

Содержание ленты для каждой вкладки постоянно и неизменно. Нельзя ни добавить какой-либо элемент на вкладку, ни удалить его оттуда. Внешний вид ленты зависит от ширины окна: чем больше ширина, тем подробнее отображаются элементы вкладки. На рисунках приведено отображение ленты вкладки Главная при различной ширине окна.

#### Интерфейс Microsoft Word 2013 **Вкладки**

По умолчанию в окне отображается семь постоянных вкладок: Главная, Вставка, Разметка страницы, Ссылки, Рассылки, Рецензирование, Вид. Для перехода к нужной вкладке достаточно щелкнуть по ее названию (имени).

Каждая вкладка связана с видом выполняемого действия. Например, вкладка Главная, которая открывается по умолчанию после запуска, содержит элементы, которые могут понадобиться на начальном этапе работы, когда необходимо набрать, отредактировать и отформатировать текст. Вкладка Разметка страницы предназначена для установки параметров страниц документов. Вкладка Вставка предназначена для вставки в документы различных объектов. И так далее.

#### Интерфейс Microsoft Word 2013

Стандартный набор вкладок заменяется при переходе из режима создания документа в другой режим, например, Предварительный просмотр

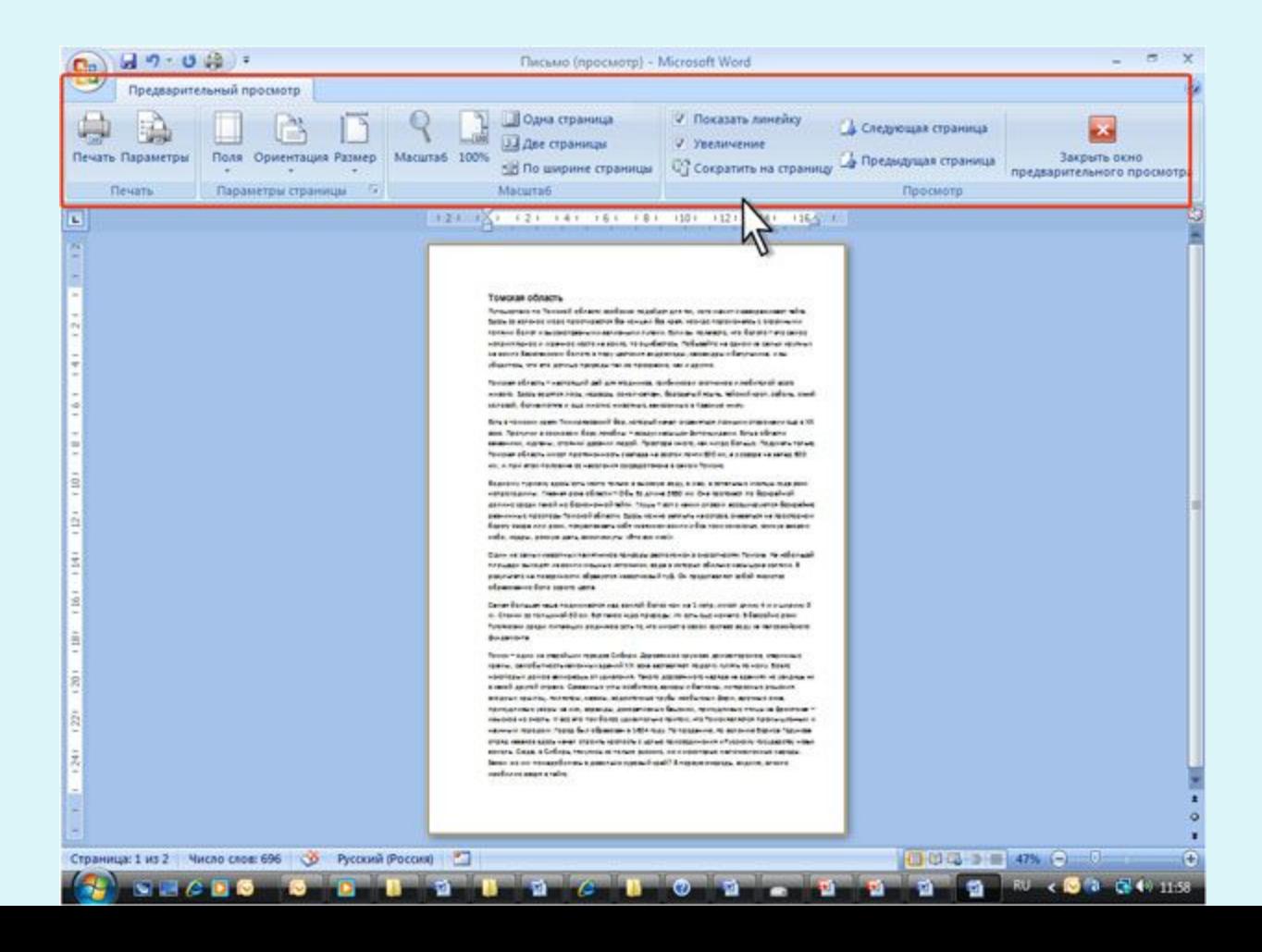

#### Интерфейс Microsoft Word 2013 **Вкладки**

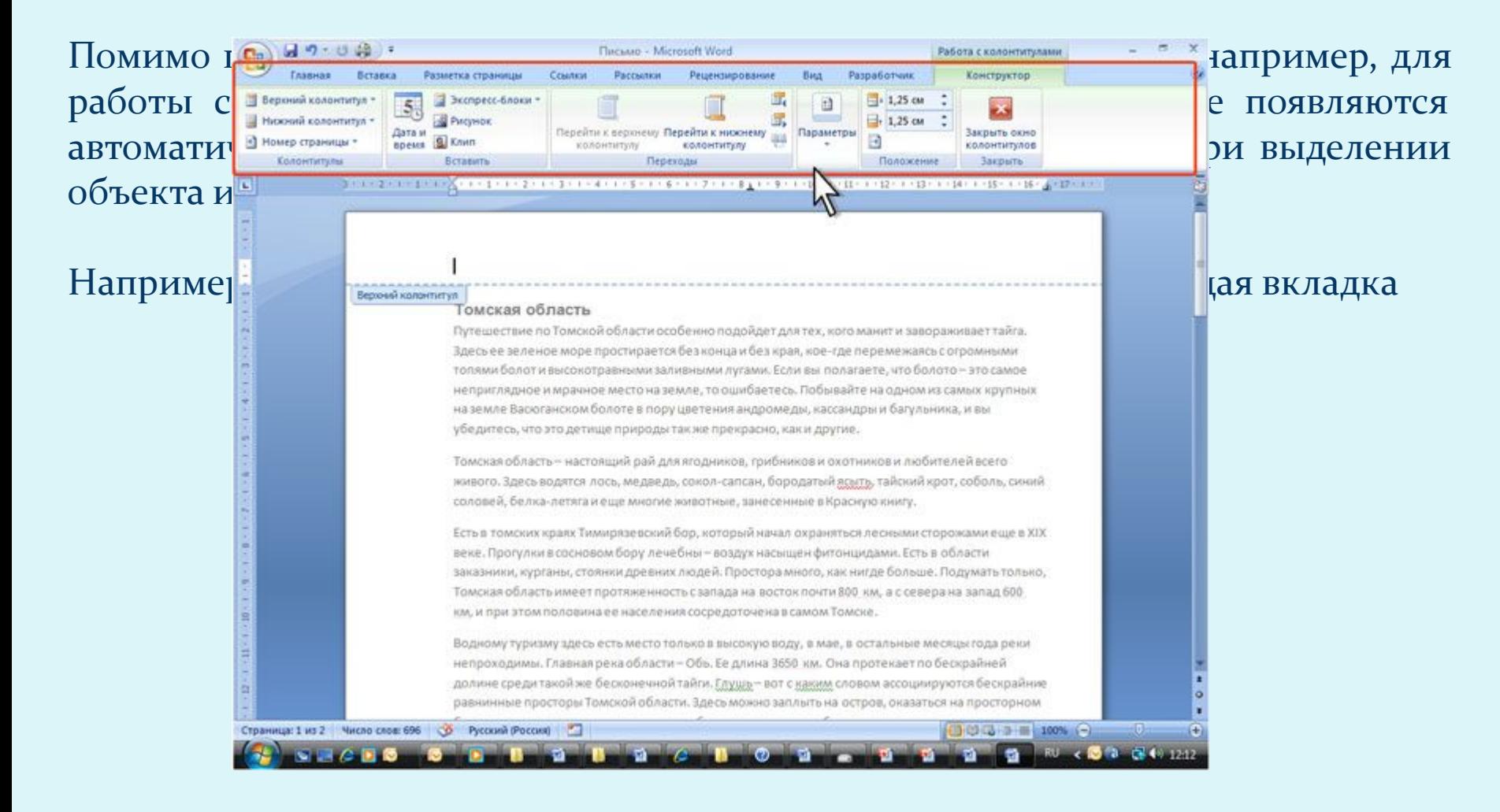

### Интерфейс Microsoft Word 2013 Элементы управления

Элементы управления на лентах и вкладках объединены в группы, связанные с видом выполняемого действия. Например, на вкладке Главная имеются группы

 $4 - 4a \times x^2$  As  $2 - 4$ 

**Illoud** 

dzǺȎ ǿǯǰǽȁȊ Ȁ ǰȂȃǴǿǽǻ ǽǰǻǴǼǯ, ȂȀȁǯǼǽDZǹǷ ǾǯǿǯǻǴȁǿǽDZ ȇǿǷȃȁǯ, ȂȀȁǯǼǽDZǹǷ **ΠΑΡΑΜΕΤΡΟΒ ΑΘΣΑΙ ΣΤΑ ΣΥΘΗΝΑΝ ΤΗ ΤΑΝ ΑΝΤΡΟΝΑΝ ΤΗ ΤΑΝ ΑΝΤΡΟΝΑΝ ΤΗ ΤΑ ΑΝΤΡΟΝΑΝ ΤΗ ΤΑ ΑΝΤΡΟΝΑΝ ΑΝΤΡΟΝΑΝ ΑΝΤΡΟΝΑΝ ΚΑΒ** 

Вставить

Элементами управ в Веробнена Варианте до стали в доводительно в доводительно стандари в доводительно в доводительно в доводительно в доводительно в доступнении в доводительно в доводительно в доводительно в доводительно в ȀǾǷȀǹǷ, ǿǯȀǹǿȊDZǯȍȈǷǴȀȎ ȀǾǷȀǹǷ, ȀȆǴȁȆǷǹǷ, ǹǼǽǾǹǷ Ȁ ǻǴǼȍ, ȃǺǯǵǹǷ, ǶǼǯȆǹǷ (кнопки) группы.

 $\rm{KHOM}$ использ $\rm{K_{M}}$ МЫШЬЮ

Издательство «Открытые системы» выпускает 16 различных наименований изданий, которые выходят ежемесячным тиражом более 600 тысяч экземпляров. 8500 уникальных

A6sau

1 Обычный 1 без инте... Заголово..

95 Найти -**Jamesurr** 

- Выделить -

КНОПКА ПОЛУЖИ ПЕТЕРЬ ПОЛУВИ ПОРТИВНЫХ ПОРТИВНЫХ ПОЛУВИТЬ ПОЛУВИТЬ ПОЛУВИТЬ ПОЛУВИТЬ ПОЛУВИТЬ ПОЛУВИТЬ ПОЛУВИТЬ ПОЛУВИТЬ ПОЛУВ ПОЛУВ ПОЛУВ ПОЛУВ ПОЛУВ ПОЛУВ ПОЛУВ ПОЛУВ ПОЛУВ ПОЛУВ ПОЛУВ ПОЛУВ ПОЛУВ ПОЛУВ ПОЛУВ ПОЛУВ ПОЛУ ǾǽǺȂǵǷǿǼǽǴ ǼǯȆǴǿȁǯǼǷǴ ȇǿǷȃȁǯ. ЧȁǽǰȊ Ǽǯǵǯȁȋ ǹǼǽǾǹȂ, Ǽǯdzǽ ȈǴǺǹǼȂȁȋ Ǿǽ ǼǴǸ цифровых технологиях; журнал для руководителей ИТ «Директор информационной службы»; Windows 2000 Magazine/RE - ответы на практические вопросы читателей, чья повседневная деятельность связана с операционной системой Windows 2000.

### Интерфейс Microsoft Word 2013 Элементы управления

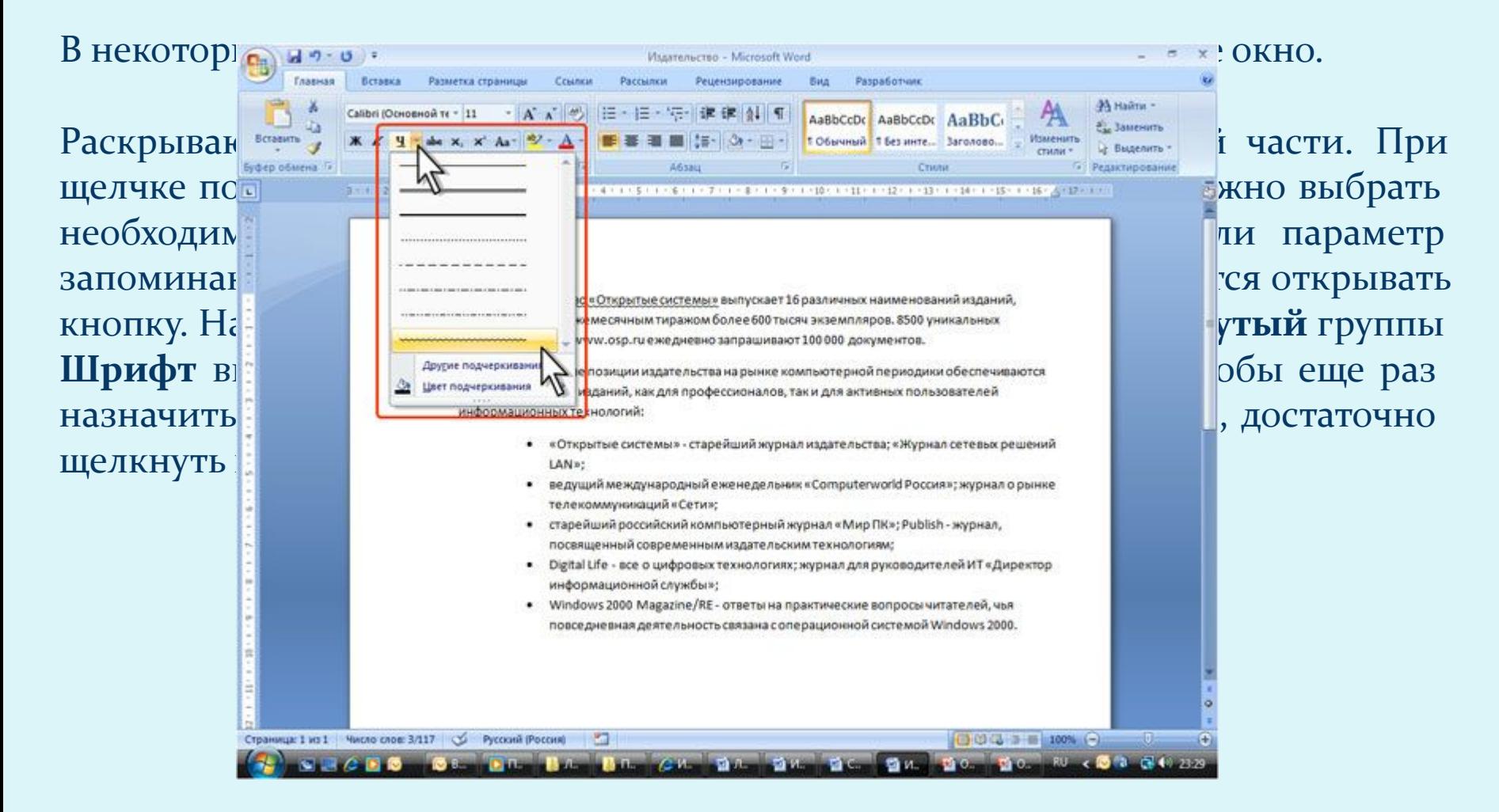

#### Интерфейс Microsoft Word 2013 Элементы управления

Для каждого элемента управления можно отобразить всплывающую подсказку с информацией о назначении этого элемента – достаточно навести на него и на некоторое время зафиксировать указатель мыши.

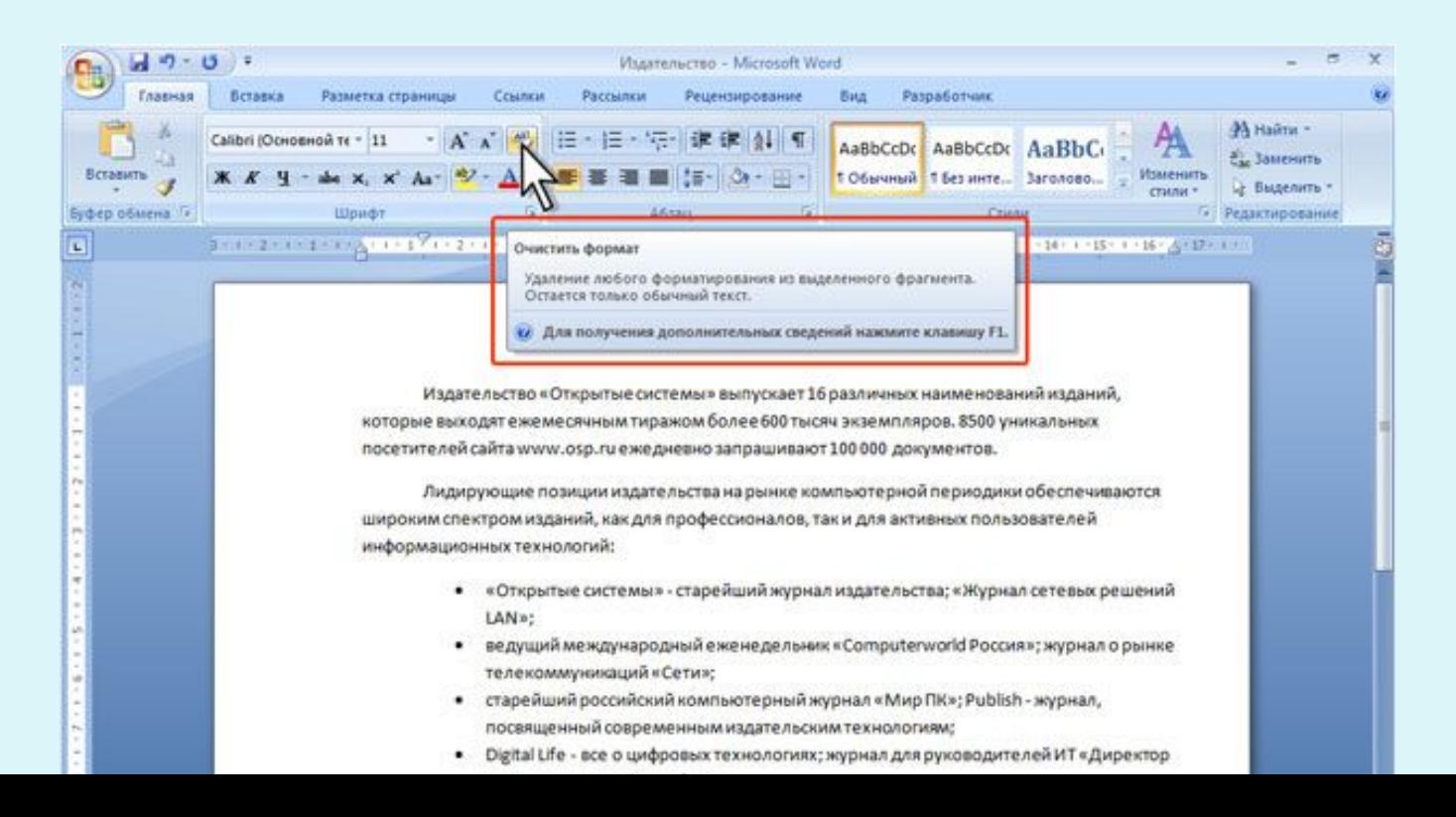

### Интерфейс Microsoft Word 2013 Кнопка "Office"

Кнопка "Office" расположена в левом верхнем углу окна. При нажатии кнопки отображается меню основных команд для работы с файлами, список последних документов, а также команда для настройки параметров приложения.

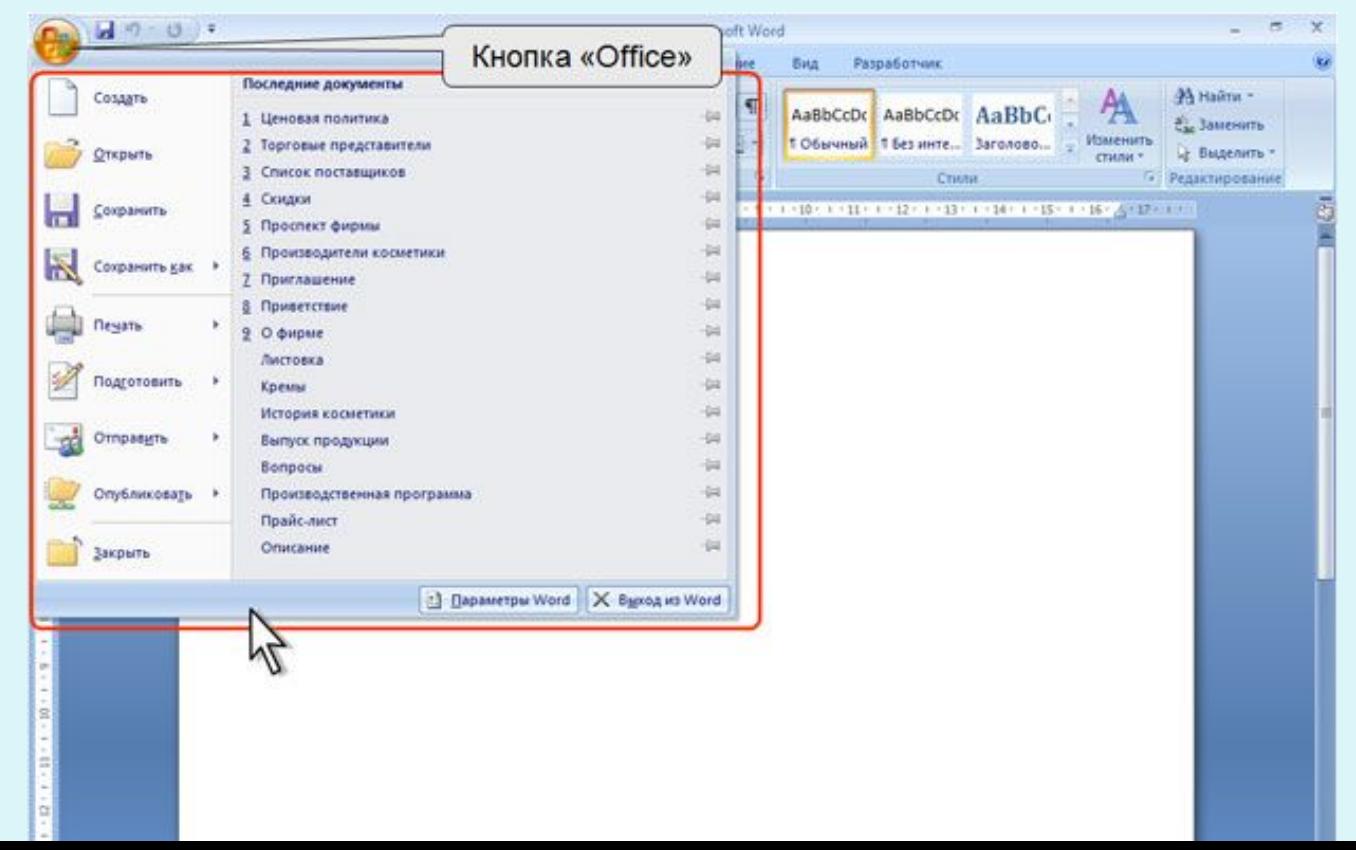